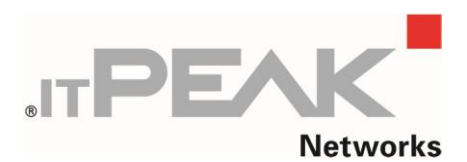

IT-Peak-Networks GmbH Otto-Röhm-Str. 69

D-64293 Darmstadt

E-Mail info@peak-networks.de Internet www.peak-networks.de AC-Portal www.ac-portal.de

# **Dokumentation** des **ITP Wörterbuch Editor** von **IT-Peak-Networks GmbH**

# <span id="page-1-0"></span>**Hinweise**

Um die Lesbarkeit zu vereinfachen haben wir auf eine geschlechtsneutrale Differenzierung, z.B. Mitarbeiterinnen/Mitarbeiter, verzichtet. Entsprechende Begriffe gelten im Sinne der Gleichbehandlung grundsätzlich für beide Geschlechter.

Alle Angaben sind unter Vorbehalt, sodass Änderungen und Abweichungen möglich sind.

# <span id="page-2-0"></span>**Vorwort**

Diese Dokumentation soll Ihnen helfen das erworbene Produkt optimal anzuwenden.

Haben Sie Fragen, Anregung oder Verbesserungswünsche zu dieser Dokumentation, so kontaktieren Sie uns bitte über [info@peak-networks.de.](mailto:info@peak-networks.de)

Ihr Feedback ist erwünscht!

# Inhaltsverzeichnis

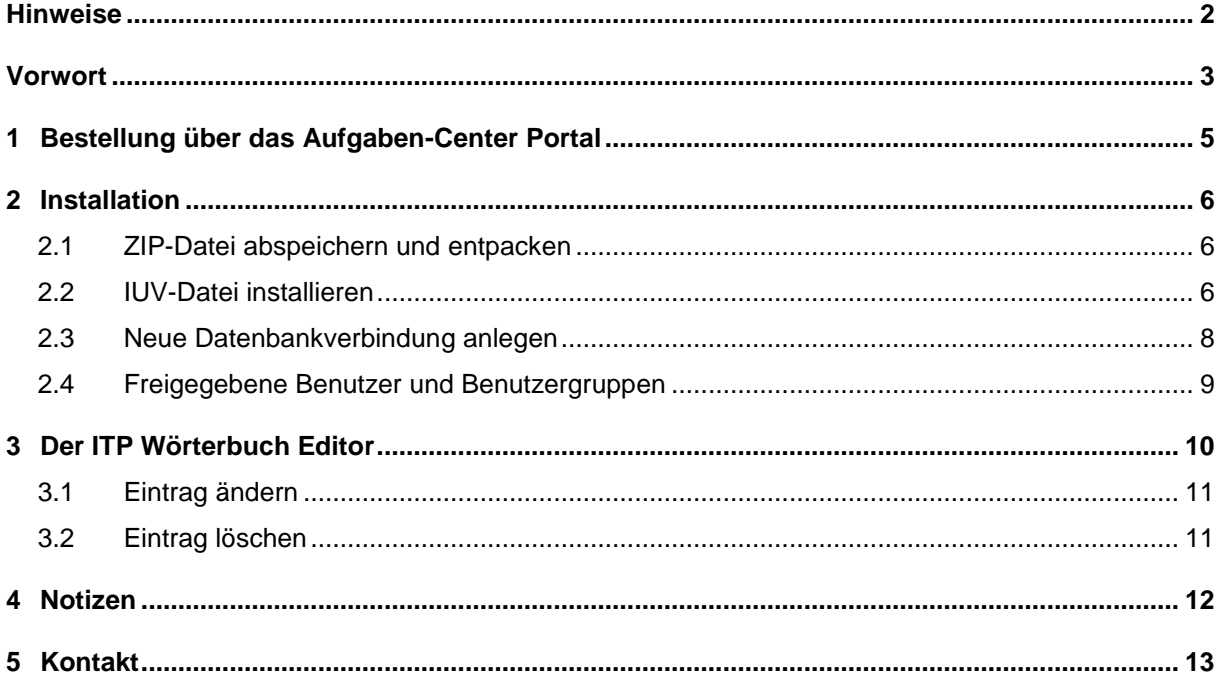

# <span id="page-4-0"></span>**1 Bestellung über das Aufgaben-Center Portal**

Sie können das Wörterbuch von IT-PEAK-Networks GmbH direkt über [www.ac-portal.de](http://www.ac-portal.de/) beziehen.

Sie erhalten nach Ihrem Bestelleingang eine Besellbestätigung und gesondert die angeforderten Dateien auf die von Ihnen angegebene Liefer-E-Mailadresse. Wenn Sie innerhalb von 30 Minuten keine E-Mails vom Aufgaben-Center Portal erhalten haben, prüfen Sie bitte Ihren Spamfilter. Ansonsten kontaktieren Sie uns bitte über [support@logisoft.de](mailto:support@logisoft.de)

Der Lösungsname ist nur mit den in der E-Mail angegebenen **Lizenzinformationen** lauffähig.

#### <span id="page-5-0"></span>**2 Installation**

Für die Installation ist auf dem Arbeitsplatz die folgende Software erforderlich:

- Packprogramm
- Aufgaben-Center Konfiguration

#### <span id="page-5-1"></span>**2.1 ZIP-Datei abspeichern und entpacken**

Die im E-Mailanhang enthaltene .ZIP-Datei muss abgespeichert und mit einem Packprogramm entpackt werden, z.B. auf dem Desktop.

Der Ordner enthält folgende Dateien:

• ITP Woerterbuch Editor.iuv – IUV-Datei

#### <span id="page-5-2"></span>**2.2 IUV-Datei installieren**

Um die .IUV-Datei zu importieren öffnen Sie bitte die **Aufgaben-Center Konfiguration***.*

Klicken Sie in der **Menüleiste** auf **Strukturen Struktur importieren** oder die Taste **[F7]**. Strukturen

Struktur importieren F7 F<sub>8</sub> Struktur exportieren

Wählen Sie die .IUV-Datei aus und klicken auf **Importieren**.

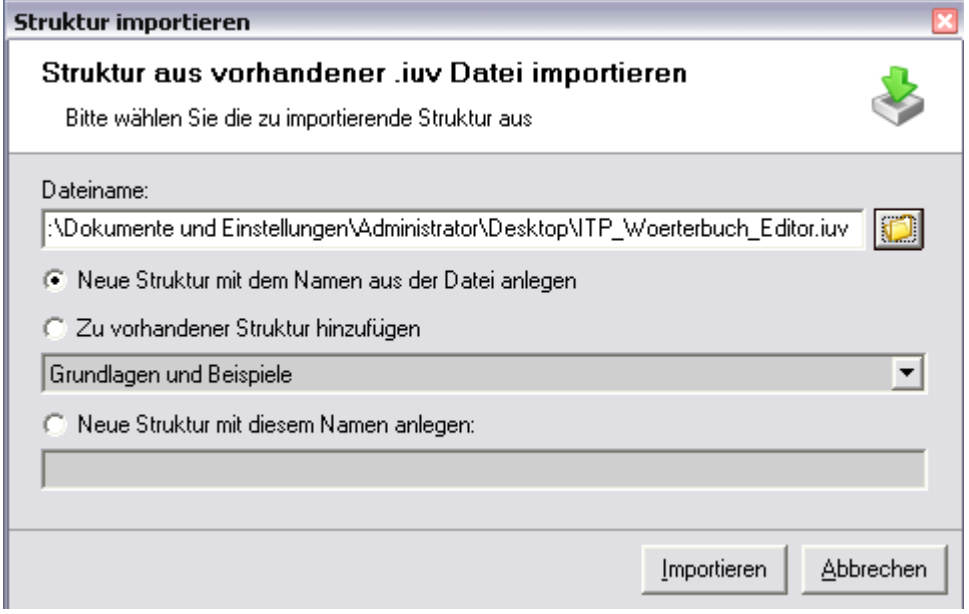

Um zusätzliche Informationen zu importieren, wählen Sie diese aus und klicken auf **OK.**

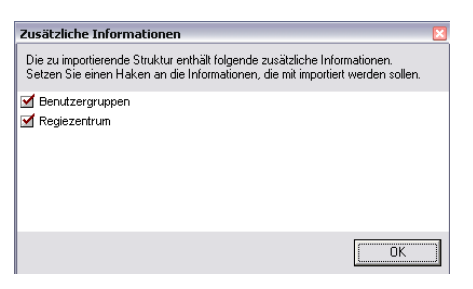

Die .IUV-Datei wird nun importiert.

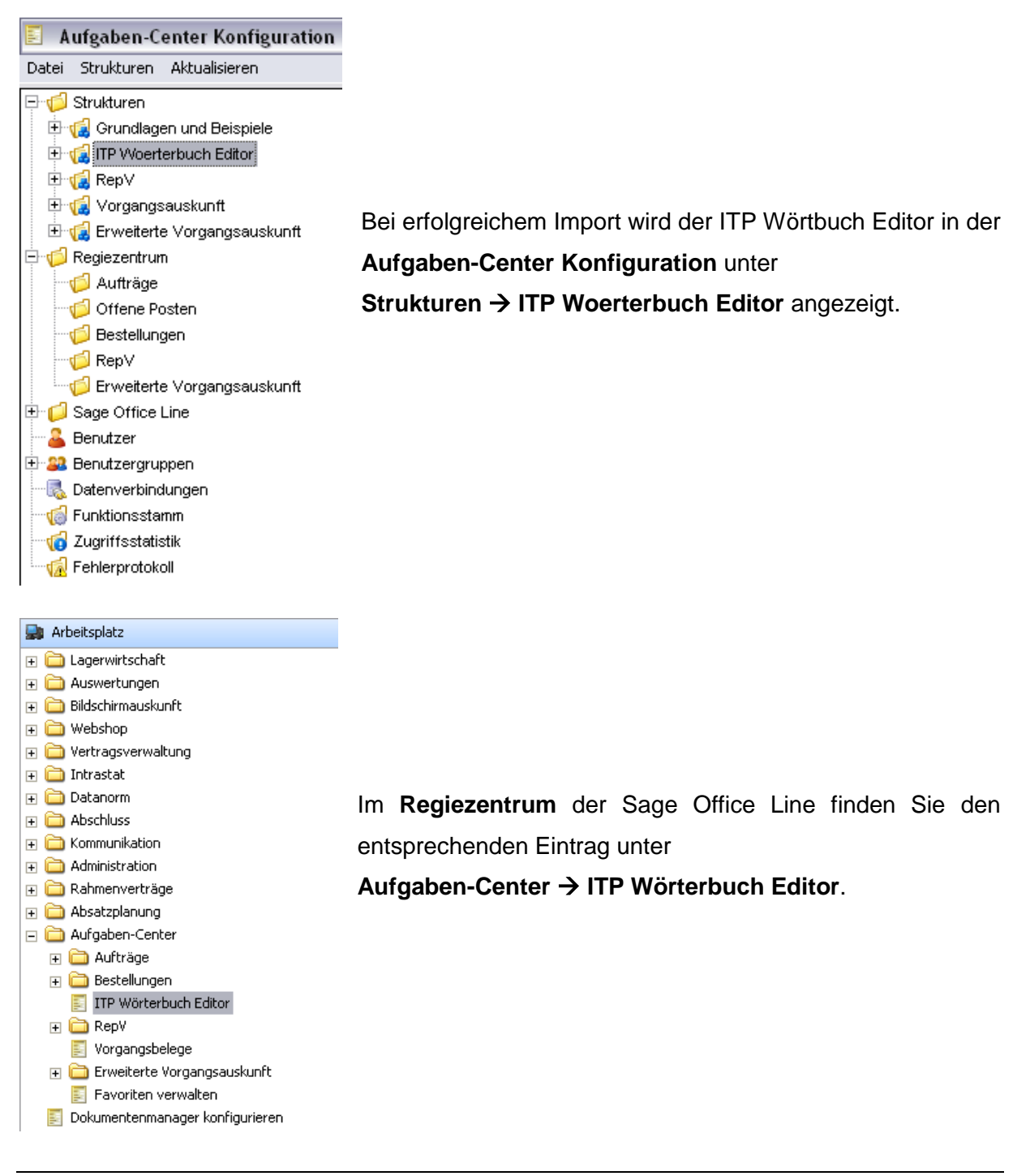

#### <span id="page-7-0"></span>**2.3 Neue Datenbankverbindung anlegen**

Das Wörterbuch der OfficeLine befindet sich in Ihrer Globalen OfficeLine Datenbank. Damit das Aufgaben-Center auf diese zugreifen kann, ist es notwendig in der **Aufgaben-Center Konfiguration** eine neue Datenverbindung anzulegen.

#### **Hinweis Aufgaben-Center**:

Die Datenverbindung bei der <Standard> aktiviert wurde, wird beim Importieren von Strukturen, in den Vorlagen automatisch als Datenverbindung eingetragen.

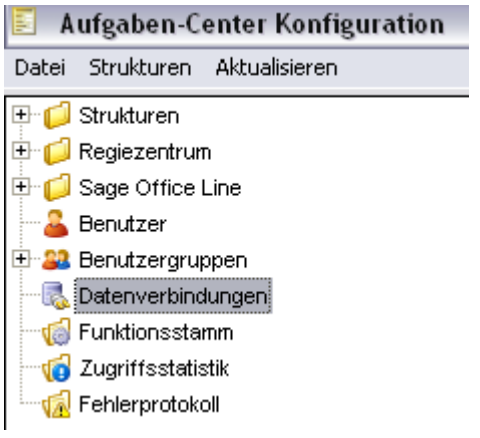

Wählen Sie im Aufgaben-Center den Menüpunkt "Datenverbindungen" aus und legen dort,

falls noch nicht vorhanden, mittels des Buttons **eine neue Datenbankverbindung für die** OfficeLine OLGlobal Datenbank an.

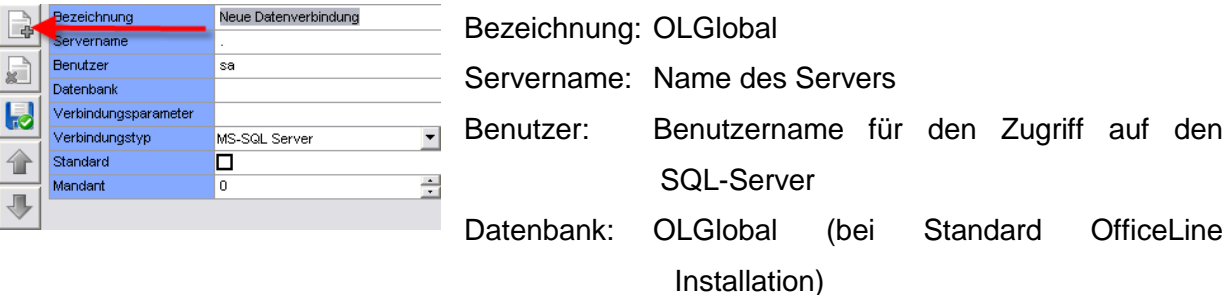

Klicken Sie auf die Schaltfläche <Passwort ändern> und tragen Sie hier das Passwort für den Benutzer ein.

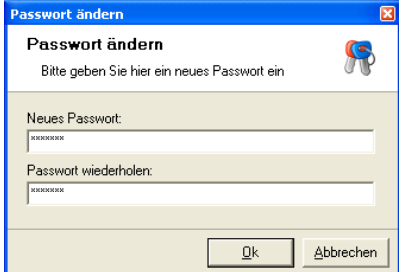

Über die Schaltfläche <Datenverbindung testen> prüfen Sie dann nach, ob die Datenverbindung zum Datenserver hergestellt werden kann.

Weisen Sie im Nachgang die angelegte Datenverbindung der Vorlagenverwaltung des

# **ITP\_Woerterbuch\_Editor** zu**.**

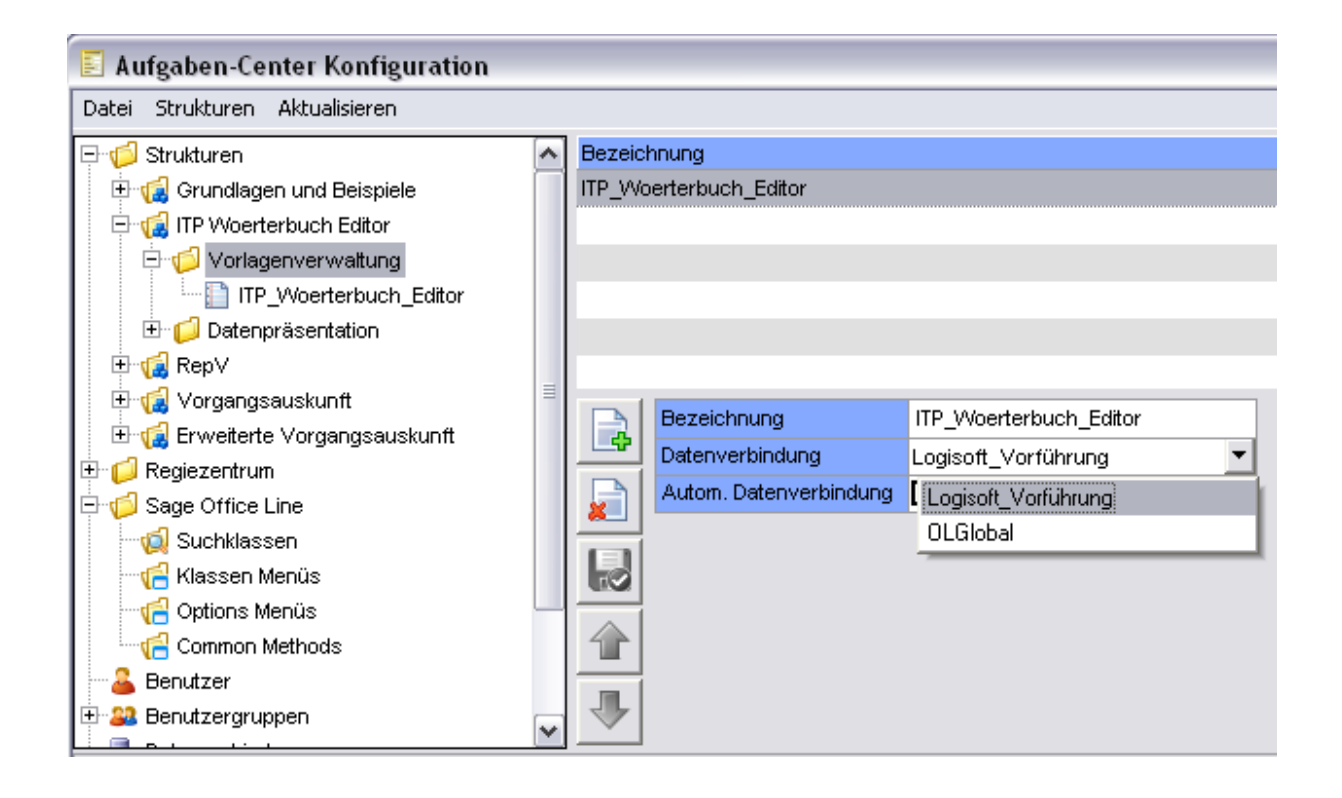

#### <span id="page-8-0"></span>**2.4 Freigegebene Benutzer und Benutzergruppen**

Nach dem importieren der Struktur sind die Standard Benutzergruppen des Aufgaben-Centers (Administratoren und Anwender) für die Datenpräsentation freigegeben.

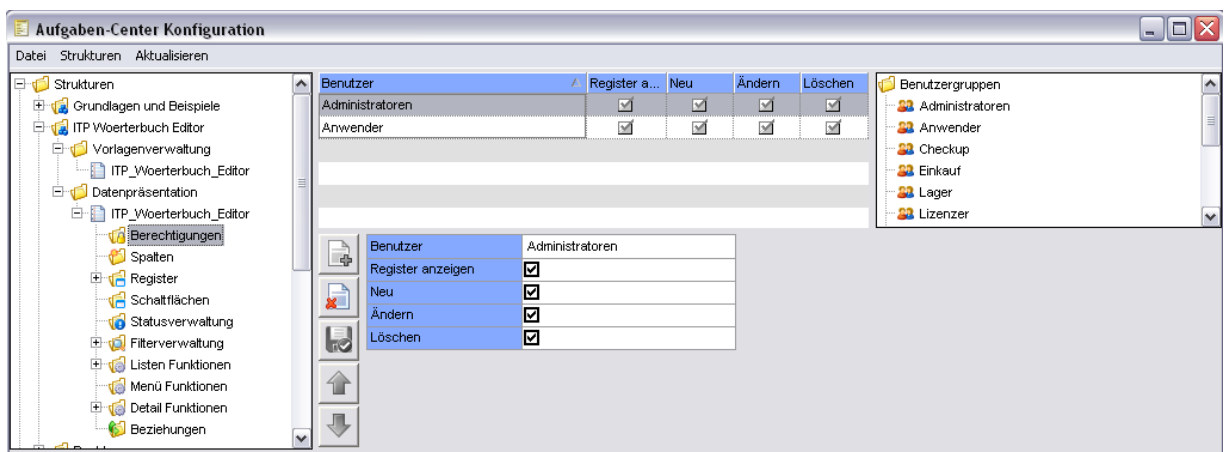

#### <span id="page-9-0"></span>**3 Der ITP Wörterbuch Editor**

Mittels des ITP Wörterbuch Editors können die Anwender selbst die Übersetzungseinträge im globalen Wörterbuch der OfficeLine korrigieren, ohne das der Administrator der OfficeLine aufgerufen werden muss.

Nach dem Aufruf des ITP Wörterbuch Editors erscheint ein Vorfilter zur Sprachauswahl

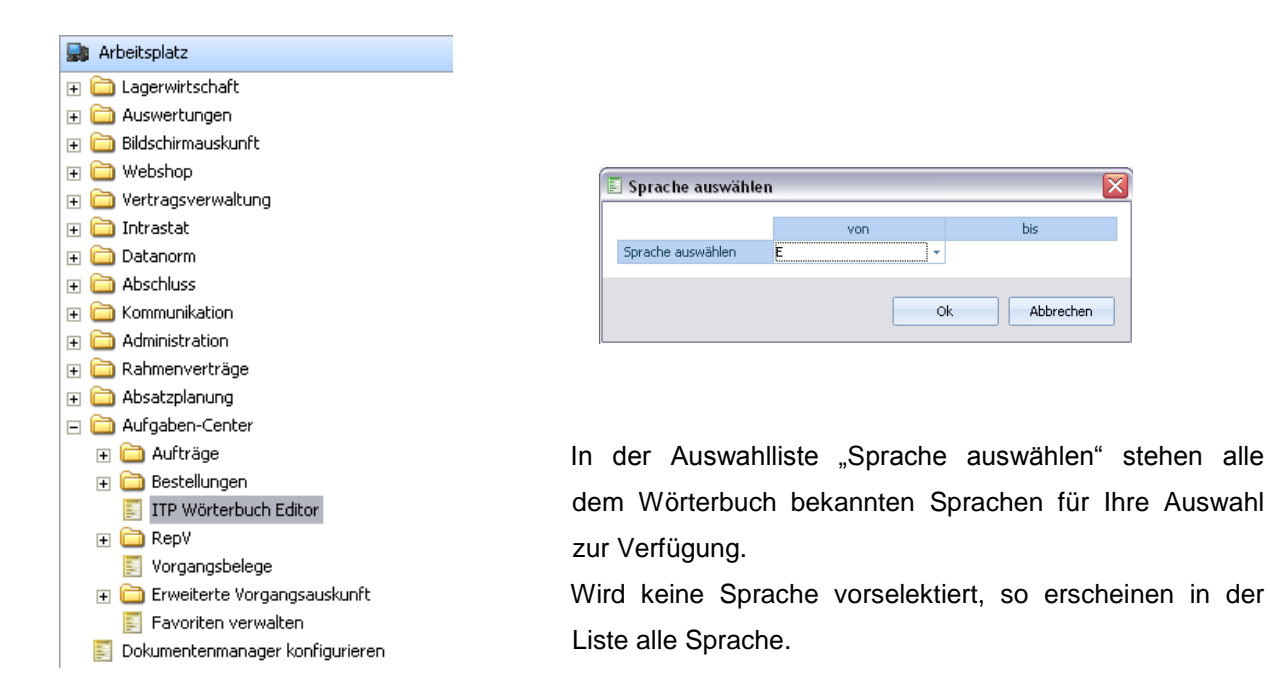

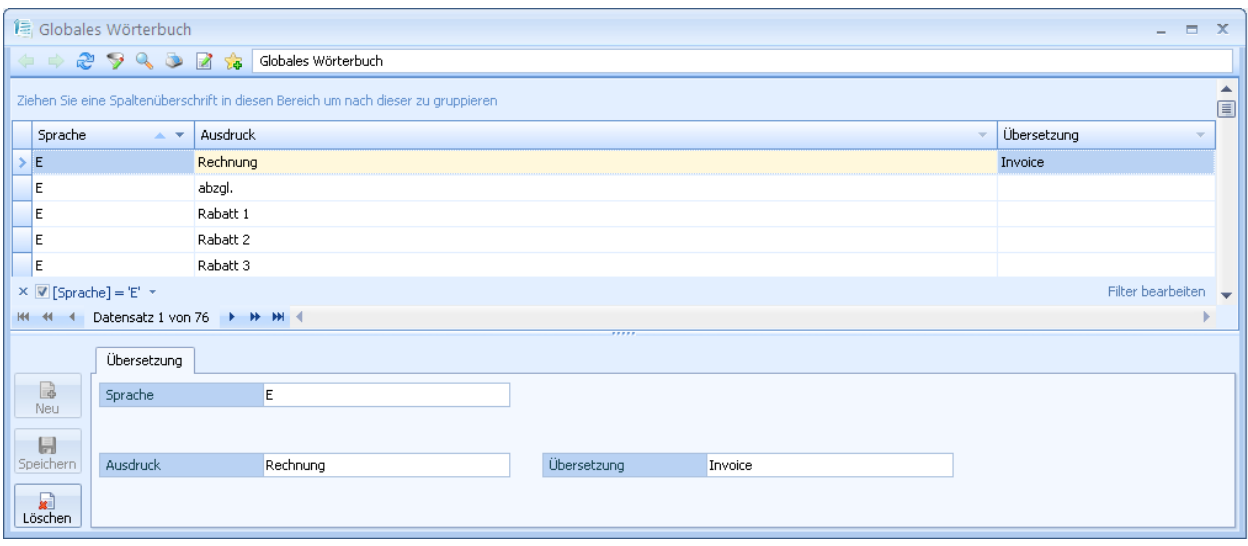

#### <span id="page-10-0"></span>**3.1 Eintrag ändern**

Markieren Sie den Eintrag in der Liste, bei welchem Sie die Übersetzung ändern, korrigieren oder ergänzen wollen.

Im unteren Bereich können Sie im Feld "Übersetzung" die Datenpflege vornehmen und klicken Sie auf

den Button Speichern

#### <span id="page-10-1"></span>**3.2 Eintrag löschen**

Markieren Sie den Eintrag in der Liste, welchen Sie komplett aus dem Wörterbuch entfernen wollen und klicken auf den Button

# <span id="page-11-0"></span>**Notizen**

### <span id="page-12-0"></span>**5 Kontakt**

Haben Sie Ideen oder Anregungen zu dieser Dokumentation, so kontaktieren Sie uns bitte über info@peak-networks.de. Wir freuen uns über Ihr Feedback.

ITPEAK-Networks GmbH EDV Dienstleistungen Otto-Röhm-Str. 69

64293 Darmstadt

Fon: +49 6151 279 18 -30 Fax: +49 6151 279 18 -59 E-Mail: info@peak-networks.de

Internet: www.peak-networks.de Geschäftsführer: Marcus Lutz Amtsgericht Darmstadt, HRB 8164